## Sonel PQM-700

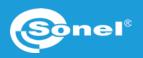

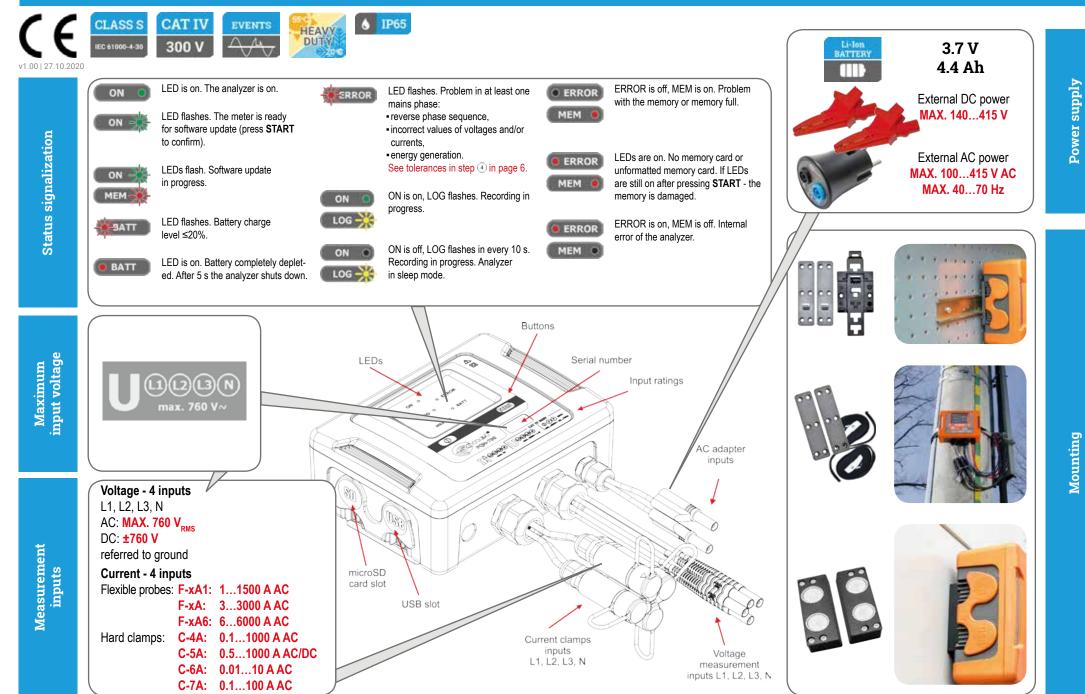

## Three steps to get results

| 1 Prepare measurement configuration and send it to the meter ▶ page 2                                                                                                    | Method 1. Choose a function requiring analyzer connection                                                                                                    |
|----------------------------------------------------------------------------------------------------|----------------------------------------------------------------------------------------------------|
| Send all configurations                                                                                                    | Options       Window       Help         Image: Startup window       F2         Image: Startup window       F2         Image: Startup window       F2         Image: Startup window       F2         Image: Startup window       F2         Image: Startup window       F2         Image: Startup window       F2         Image: Startup window       F2         Image: Startup window       F3         Image: Startup window       F4         Image: Startup window       F4         Image: |
| Install the analyzer and start the measurement ► page 6         Image: A start the measurement ► page 6         Image: A start the measurement ► page 6 | Analyzer connection window will appear.<br>• Choose the desired analyzer.<br>• Press Select.<br>• Enter PIN code (default: 000).                                                                                                    |
| 3 Analyze the recorded data ► page 8                                                                                                    | Method 2. Choose desired analyzer from the database                                                                                                    |
| Analysis                                                                                                    | Control     No.     Analyzer type     Serial number       Analyzer database     1     PQM-700     AZ0025                                                                                                    |
|                                                                                                    | Analyzer database<br>Add Edit Remove Connect selected Connect selected<br>page 2/12                                                                                                    |

Getting started | Connecting the analyzer

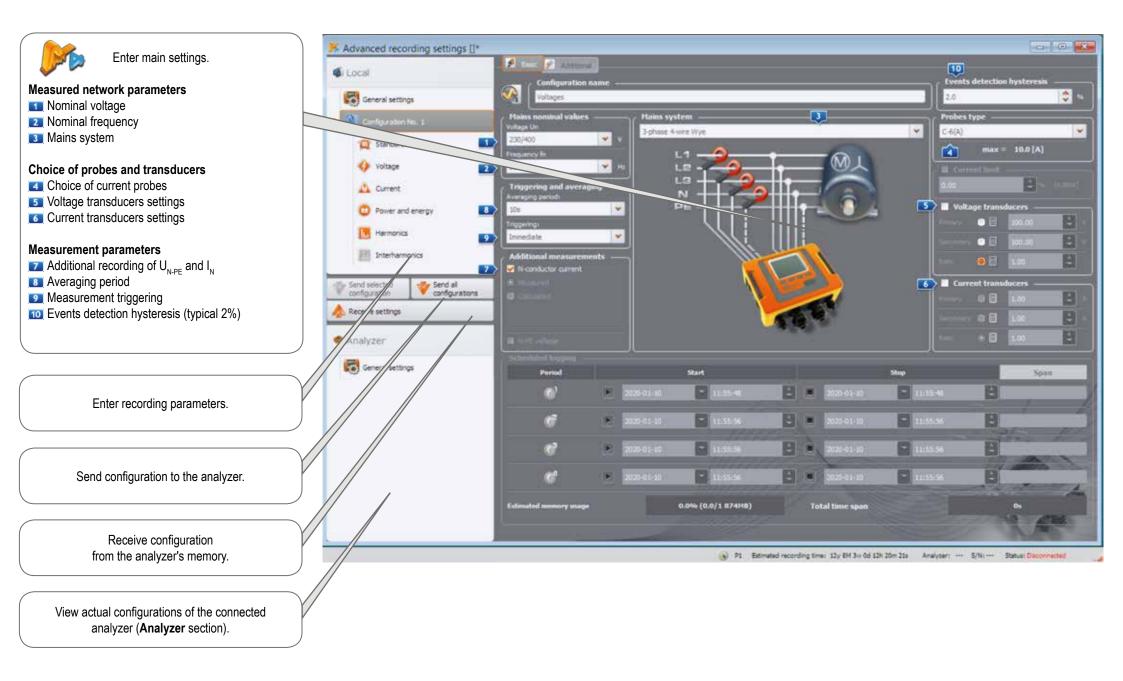

## Getting started | Choosing the mains system

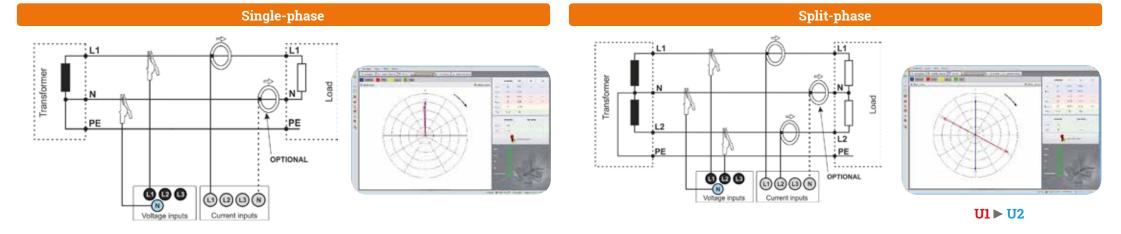

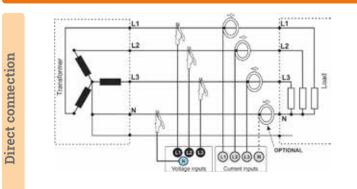

#### 3-phase 4-wire (WYE with a neutral conductor)

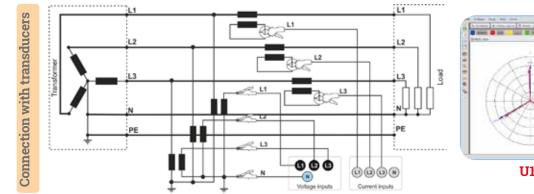

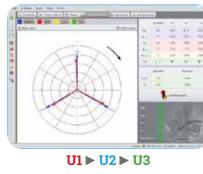

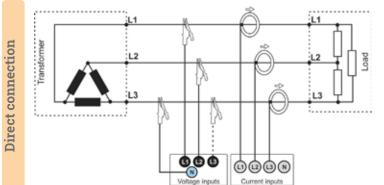

#### 3-phase 3-wire (Delta)

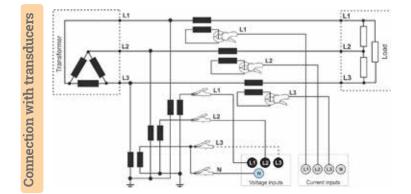

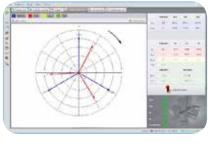

**U12** ► **U23** ► U31

## Getting started | Adjusting transducer settings

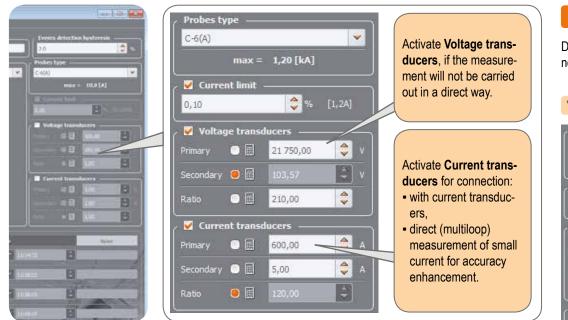

#### **Direct current measurement - enhanced accuracy**

The use of a current transmission in direct connection enhances probe sensitivity for small signal measurement. It decreases the upper measuring range according to the formula:

New range = Nominal probe range no. of turns and deepens the lower measuring range. It increases the accuracy and operating range of the probe. C-7A probe • nominal range 100 A • no. of turns = 5 Current transducers – 100 A 20,00 = 20 A New range = 5 turns Secondary 💿 🧮 100,00 

F-1A probe • nominal range 3000 A • no. of turns = 2

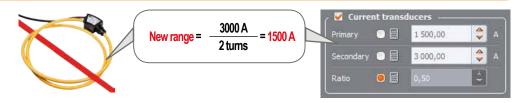

#### Measurement with transducers

Depending on the type of measured network (WYE with neutral / Delta), enter transducers' parameters and the nominal level of exceedings control.

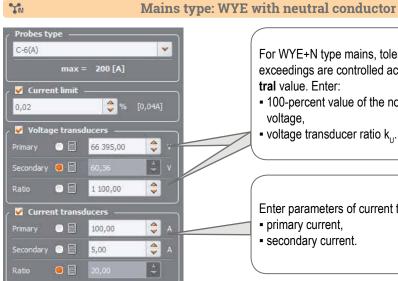

2

\$

4

#### For WYE+N type mains, tolerances, harmonics and exceedings are controlled according to phase-to-neutral value. Enter:

- 100-percent value of the nominal phase-to-neutral voltage.
- voltage transducer ratio k...

Enter parameters of current transducers: primary current, - secondary current.

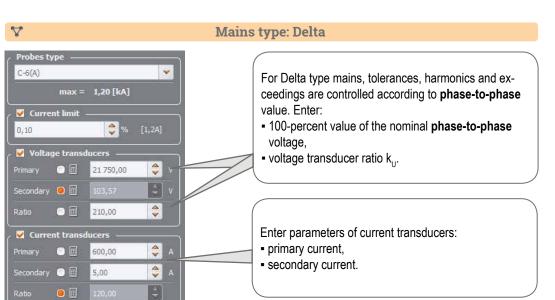

### **Measurements**

Mount the analyzer

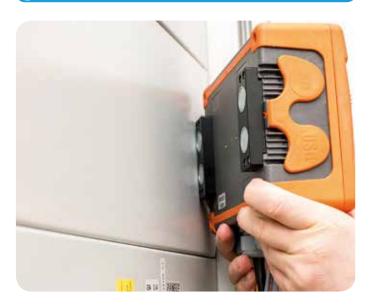

#### Upload the configuration to the analyzer

Create a measurement configuration and upload it to the analyzer using Sonel Analysis software.

# Send all configurations

Connect the analyzer to the network acc. to the configuration

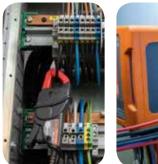

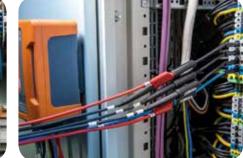

Arrows on all clamps have to be pointed towards the electrical load. • Pay close attention to connecting the analyzer in

systems with transducers. In these systems, C-6A clamps will be useful - they are dedicated to measure current at transducers.

#### Check the network status and the analyzer connection status

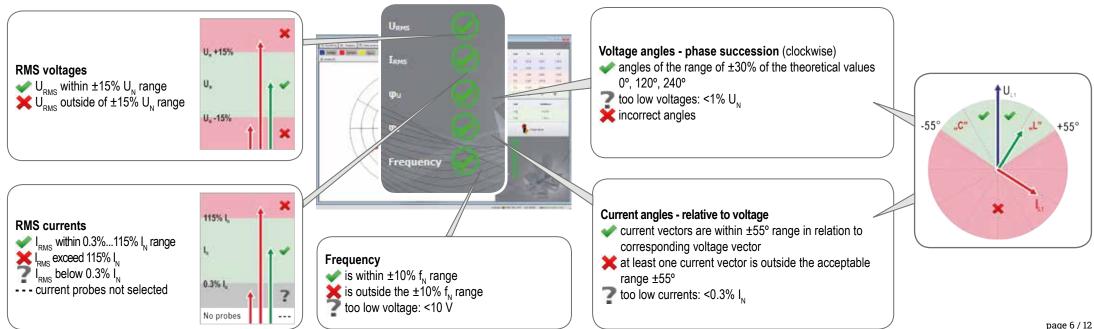

## Measurements

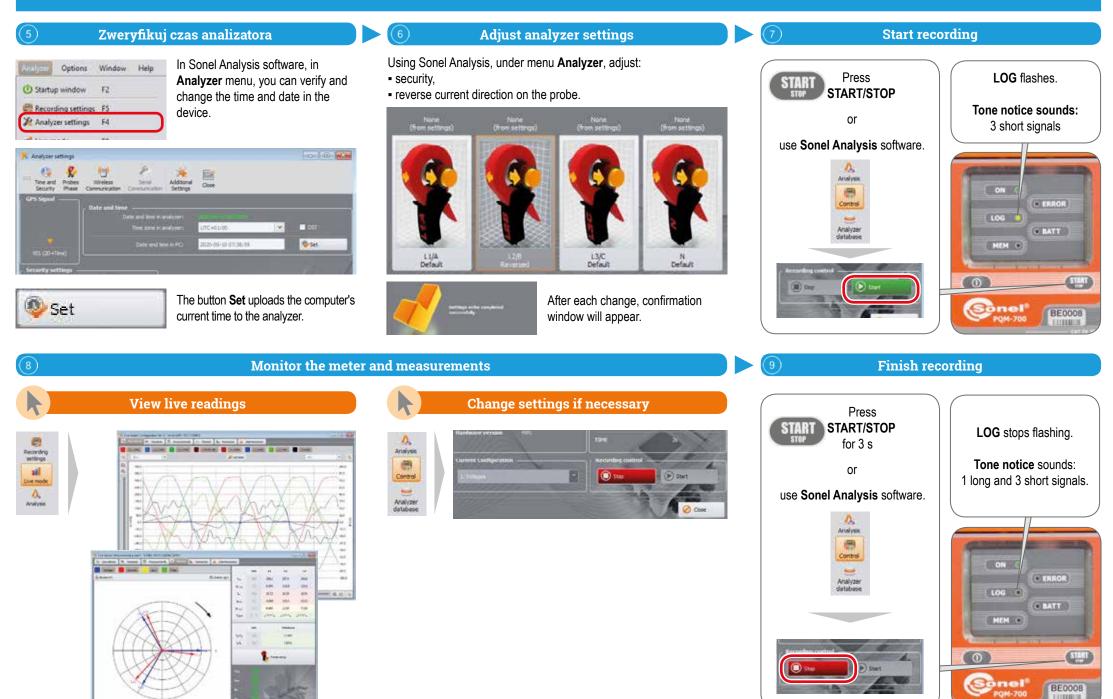

page 7 / 12

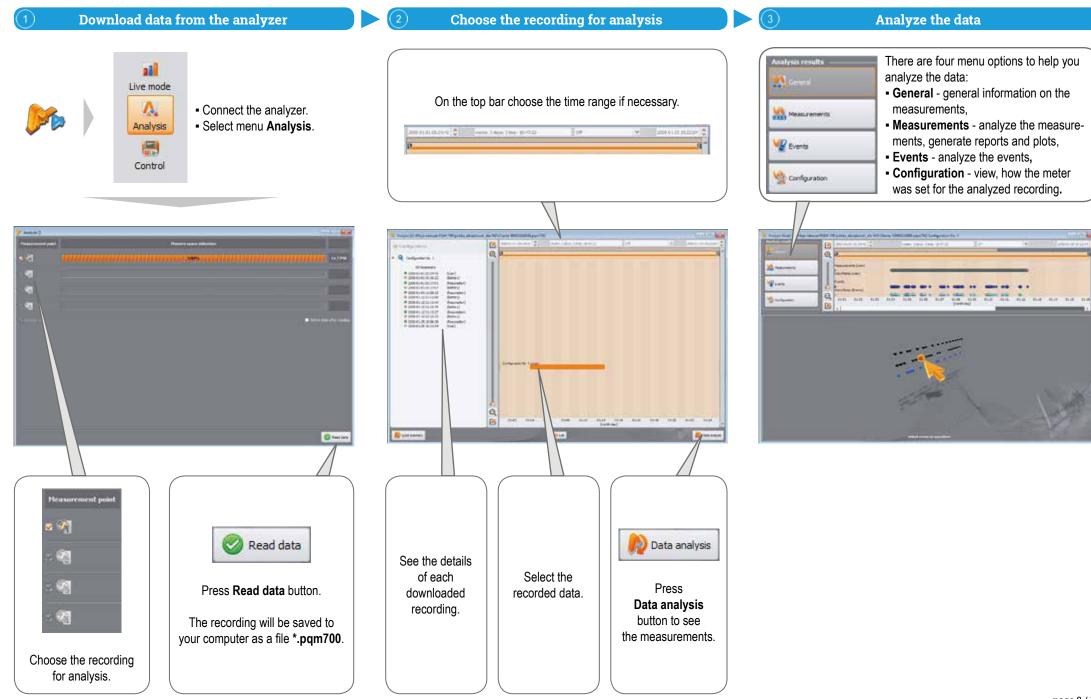

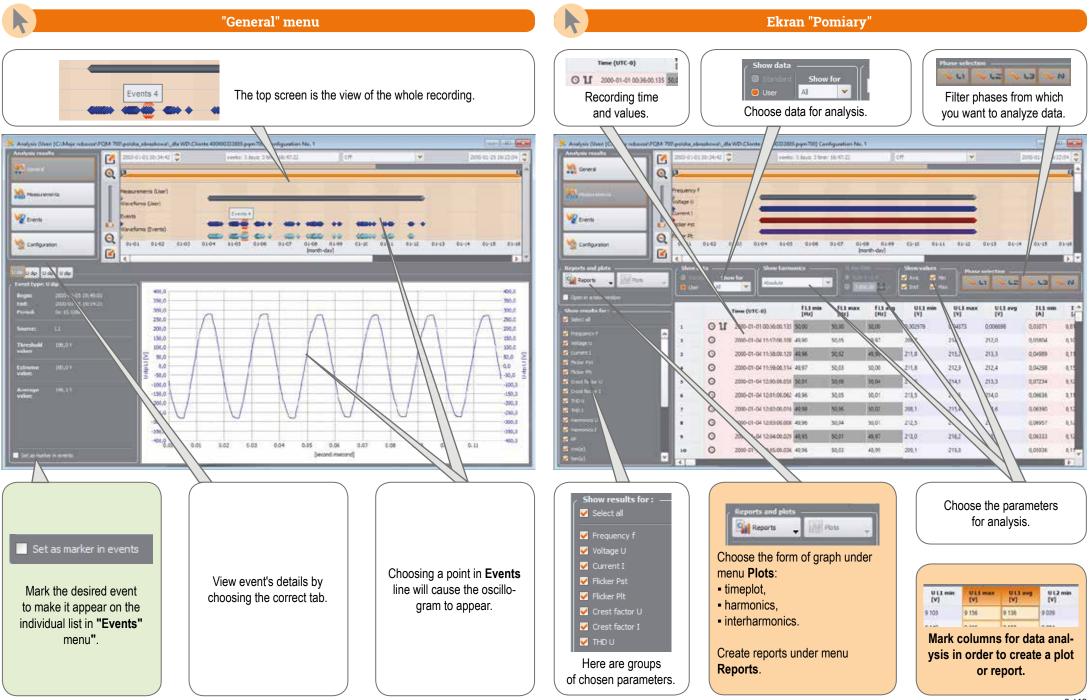

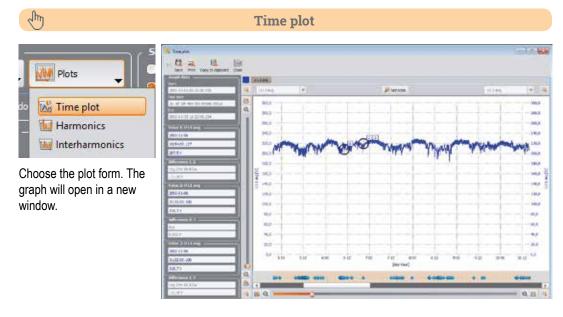

## - fm

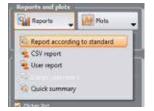

If the recording was made to verify compliance with a particular standard, choose **Report according to standard**, to create appropriate report.

#### **Creating reports**

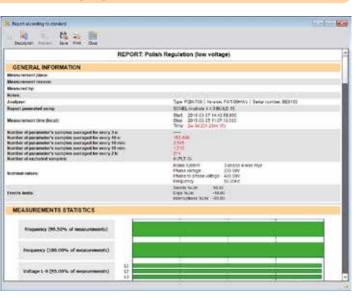

#### Jun J

#### Harmonics and interharmonics

Plots

interharmonics.

Sulling. 3,460 5,80 1,311 1.000 2.80 1 inte 1.00 1.80 2.84 1.00 1.00 8.4.2 9.0

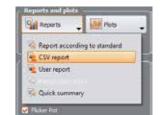

2mg

-110.044

# You can also export data directly to CSV file.

#### Data export to CSV file

| BASE (F:) +PQM  | <ul> <li>Text database</li> </ul>           |          |
|-----------------|---------------------------------------------|----------|
| Nazwa           | Тур                                         | Data mor |
| 0 Measurement 1 | Microsoft Excel Comma Separated Values File | 2019-05- |
| Measurement 2   | Microsoft Excel Comma Separated Values File | 2019-05- |
| Measurement 3   | Microsoft Excel Comma Separated Values File | 2019-05- |

| A                          |                  | ť, | : D | 1        |     | - 18 |                               |                                        | 111         | 196           | 1.1          |        |
|----------------------------|------------------|----|-----|----------|-----|------|-------------------------------|----------------------------------------|-------------|---------------|--------------|--------|
| Terry Int                  | PGM-100 (BECTO2) |    |     |          |     |      |                               |                                        |             |               |              |        |
| Recording staft.           | 01 01 2000 00 36 |    |     |          |     |      |                               |                                        |             |               |              |        |
| Recording street           | 25 01 2000 11 22 |    |     |          |     |      |                               |                                        |             |               |              |        |
| Type .                     | 3010-01          |    |     |          |     |      |                               |                                        |             |               |              |        |
| Fig.                       |                  |    |     |          |     |      |                               |                                        |             |               |              |        |
| £ - event                  |                  |    |     |          |     |      |                               |                                        |             |               |              |        |
| P PLE no synchronization   |                  |    |     |          |     |      |                               |                                        |             |               |              |        |
| G - GPS no symbol patient  |                  |    |     |          |     |      |                               |                                        |             |               |              |        |
| T - hree respectivenzation |                  |    |     |          |     |      |                               |                                        |             |               |              |        |
| A-A0 avefox                |                  |    |     |          |     |      |                               |                                        |             |               |              |        |
|                            |                  |    |     |          |     |      |                               |                                        |             |               |              |        |
|                            |                  | ÷  | P   | 11       | - T | - A  | Ciete .                       | Time (UTC+R)                           | FL1 mg 2423 | VL1agNI       | LT AS PE     | 118.00 |
|                            |                  |    |     | 0        |     |      |                               | 11:57.02.108                           | 49,97       |               | 0.082655     | 1.1    |
|                            |                  |    |     | б<br>п   |     |      | 04 01 2000                    | 11.55 126                              | 49.90       |               | 6.673648     | - 0.0  |
|                            |                  |    |     |          |     |      |                               | 11 10 00 114                           | 50          | 29.8          | 0.0910.00    | 10.0   |
|                            |                  |    |     | 9000     |     |      |                               | 12 00 10,088                           | 50.04       |               | 0.090927     | 0.0    |
|                            |                  |    |     | 0        |     |      |                               | 12-01-00.042                           | 50.01       |               | 0.0508121    | 0.0    |
|                            |                  |    |     | 19       |     |      |                               | 12 02 02 016                           | 50.03       |               | 0.089107     | - 0.4  |
|                            |                  |    |     | - 1G     |     |      |                               | 12:03:00.008                           | 50,01       |               | 0.003575     | 1      |
|                            |                  |    |     | -14      |     |      |                               | 12:04:00.029                           | 19.97       |               | 0.063770     | .0.0   |
|                            |                  |    |     | G        |     |      |                               | 12-05-00-036                           | 49.95       |               | 0.0833111    | 0.0    |
|                            |                  |    |     | 19       |     |      |                               | 12 06 00 196                           | 50.03       |               | 0,081100     | 0.0    |
|                            |                  |    |     | 10       |     |      |                               | 12-07-00 641                           | 60.04       |               | 0.009575     | 0.0    |
|                            |                  |    |     | - G      |     |      |                               | 12:00:00 197                           | 43,93       |               | 0.0%242%     | 9,0    |
|                            |                  |    |     | 0        |     |      |                               | 12:09 00.112                           | 10.03       |               | 0.095440     | 0.0    |
|                            |                  |    |     | 11<br>12 |     |      |                               | 12:10:00.058                           | 10.94       |               | 0.0827113    | - 0.0  |
|                            |                  |    |     | 10       |     |      |                               | 12.11.00.006                           |             |               | 0.096383     | .0.0   |
|                            |                  |    |     | -92      |     |      |                               | 12-12-10 183                           | 10.01       |               | 6,089155     | 0.0    |
|                            |                  |    |     | 0.04     |     |      |                               | 12:12:02:108                           | - 50.03     |               | 0.09*122     | - 0,0  |
|                            |                  |    |     | 36       |     |      |                               | 121410112                              | . 50.04     |               | 0.086218     | 0.0    |
|                            |                  |    |     | U.       |     |      |                               | 12-15-00 Mill                          | -65,95      |               | 1.00141      | 9.0    |
|                            |                  |    |     | - 6      |     |      |                               | 12:18:00.087                           | 49.90       |               | 4.66121      | 0.0    |
|                            |                  | -  |     | 3.0      |     |      | the site of the second second | ************************************** | set, tak    | 1 1 March 200 | at the lates | 10.0   |

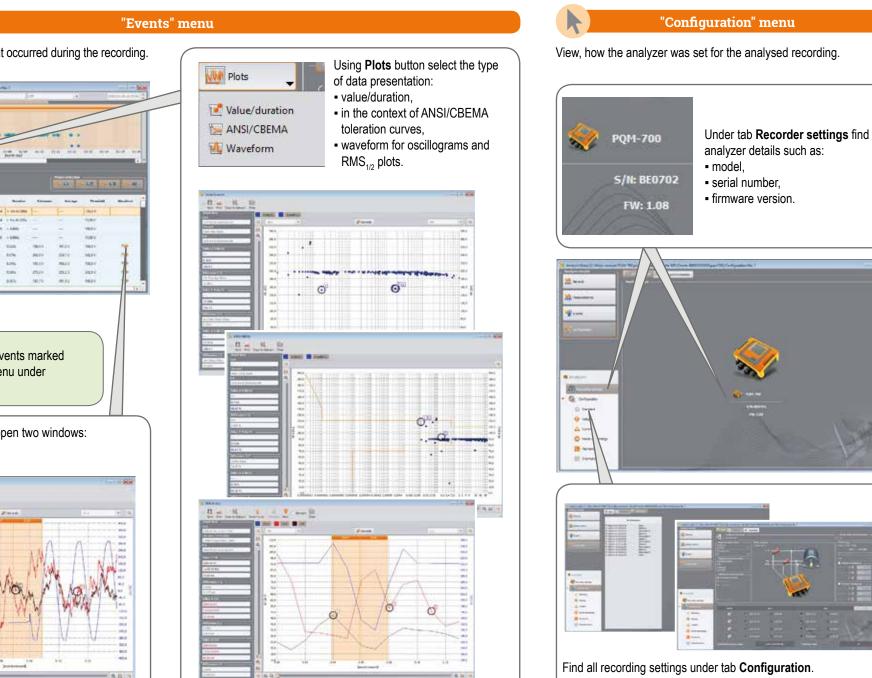

This menu contains the list of events that occurred during the recording.

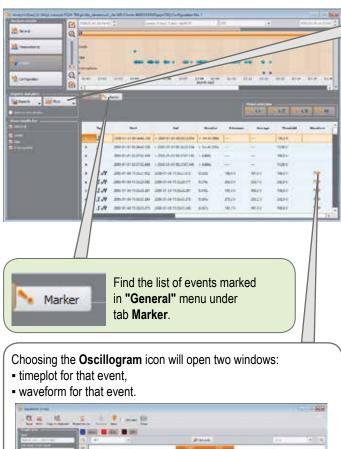

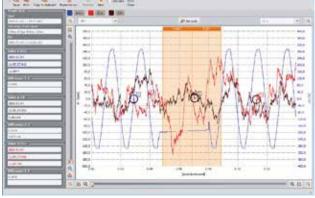

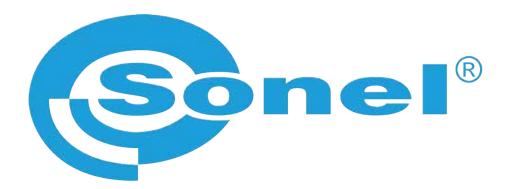

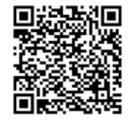

Find more information in the user manual and on our website www.sonel.pl/en